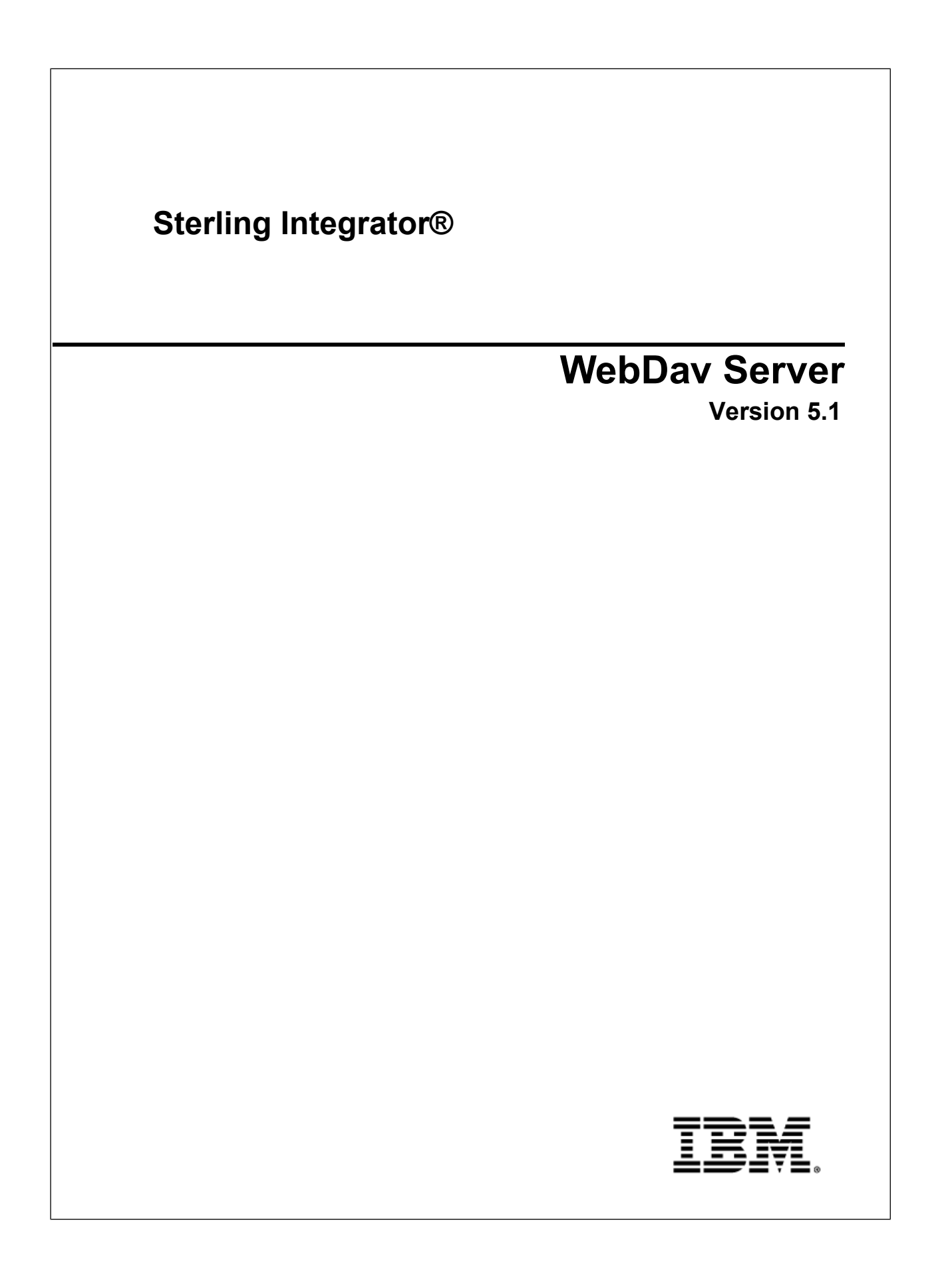

### **Contents**

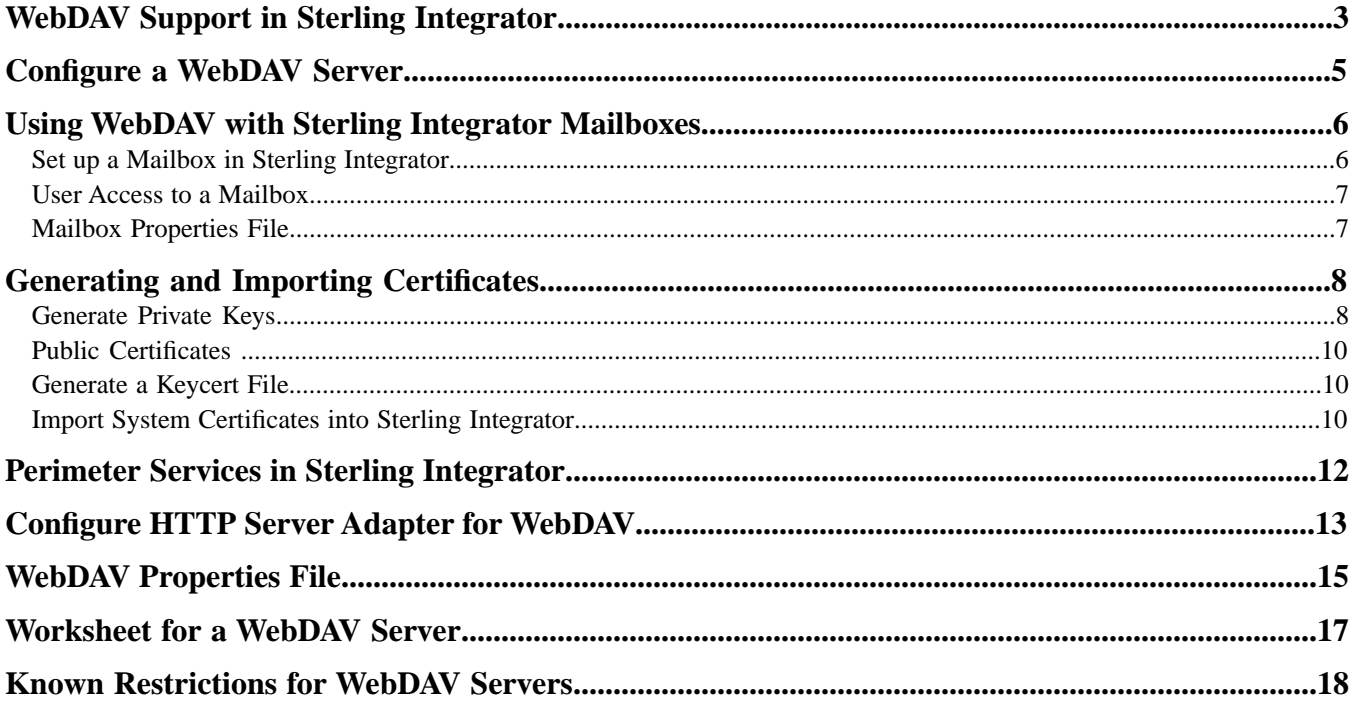

# <span id="page-2-0"></span>**WebDAV Support in Sterling Integrator**

Sterling Integrator supports the secure sending and receiving of files using the Web Distributed Authoring and Versioning (WebDAV) protocol.WebDAV is a standard extension to the HTTP/1.1 protocol that allows data to be written directly to WebDAV servers.

Windows XP integrates a WebDAV redirector into the file system. You can use any existing Windows application to access a WebDAV file share. Windows XP lets you use standard network UNC file format (that is, \\www.<*servername*>.com\<*target*>\<*dir*>\<*file*>.doc). In addition to the UNC format, when an application uses a standard Windows file dialog, it can also use the http: name format (that is, http://www.<*servername*>.com/<*target*>/<*dir*>/<*file*>.doc). This means you can open a file on the web, make changes, and if you have write permission, save it back.

While similar, WebDAV differs from the FTP protocol in that FTP uses two socket connections, one for data and one for control, while WebDAV uses a single connection. The advantage of using WebDAV is that it works through a firewall, as long as the firewall allows Internet HTTP traffic and does not explicitly filter out WebDAV packets. If you can browse the web, you can use WebDAV.

You can configure a WebDAV server within Sterling Integrator to send and receive files with trading partners using the following clients:

- Connect:Enterprise Secure Client
- Windows Explorer on Windows XP

The following figure shows how the WebDAV components integrate with Sterling Integrator:

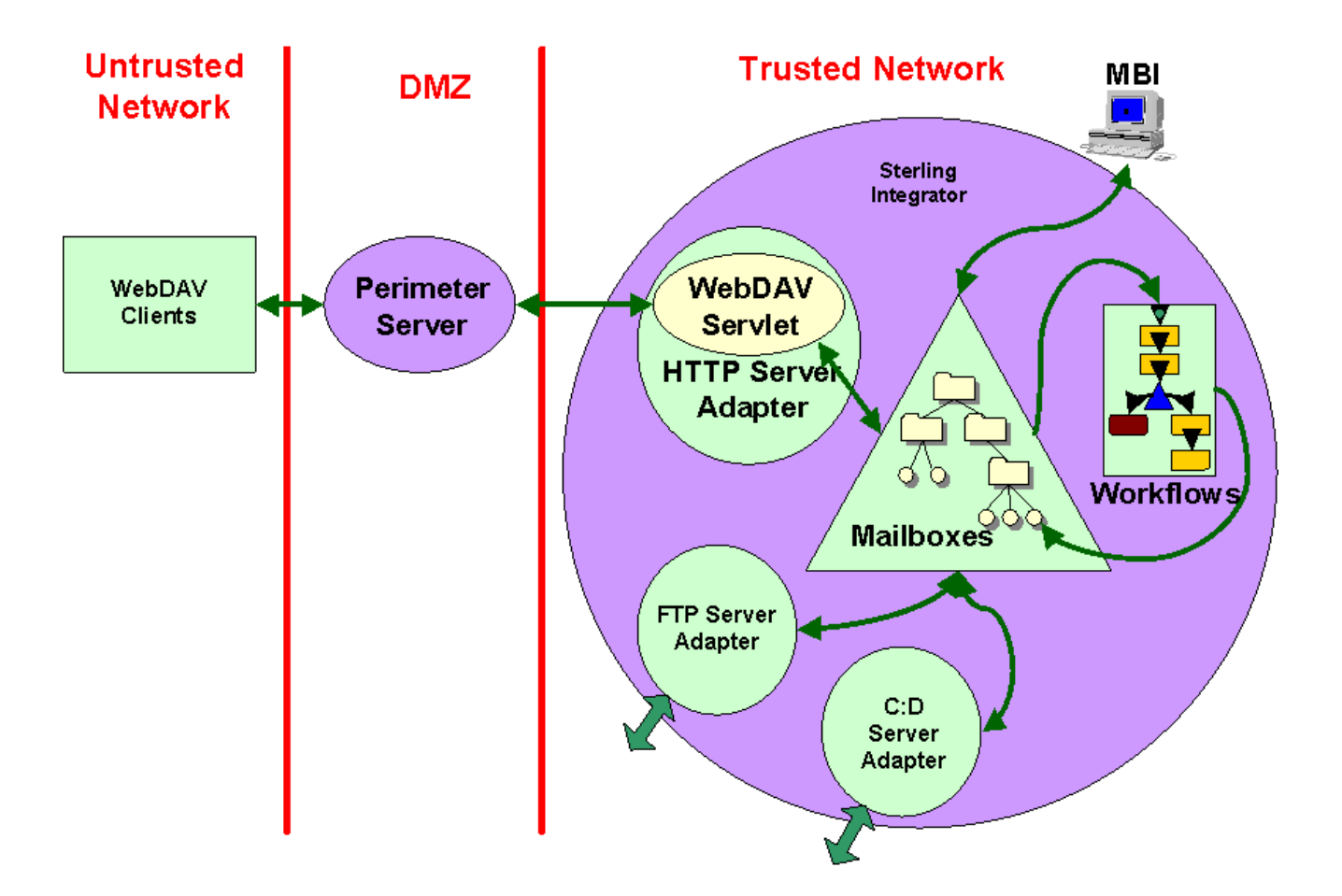

# **Configure a WebDAV Server**

<span id="page-4-0"></span>To configure a WebDAV server for your Sterling Integrator system, perform the following tasks:

- 1. Set up a Mailbox in Sterling Integrator.
- 2. Obtain and import system certificates.
- 3. Set up Perimeter Services. For information on setting up perimeter services, see *[Perimeter Server](http://www.sterlingcommerce.com/Documentation/SI50/PerimServerPage.htm)* in the Sterling Integrator online library.
- 4. Configure and enable the HTTP Server adapter for WebDAV.
- 5. Edit the WebDAV properties file.
- 6. Provide connection information to your trading partners. You can use a worksheet to distribute this information.

You are now ready to send and receive data with your trading partners who use WebDAV. Their data is handled the same as any other messages and documents in your Sterling Integrator Mailboxes.

## <span id="page-5-0"></span>**Using WebDAV with Sterling Integrator Mailboxes**

A Mailbox is a storage area for messages. Each message associates a name with some data (the data itself being stored in Sterling Integrator as a document.) Mailboxes are usually arranged in a hierarchy with the mailbox named / serving as the root.

Mailboxes in Sterling Integrator are analogous to the familiar directory structure offered by operating systems' file systems. A Mailbox is a directory and messages correspond to files in the directory.

Mailboxes are more feature rich than the normal file system. A mailbox can be configured to invoke a business process when a message is sent to it. Messages have well defined extractability policies that govern the conditions under which messages can be successfully extracted (opened).

WebDAV is a protocol that defines a standard view of a repository that all WebDAV clients can uniformly access. The Sterling Integrator implementation of WebDAV uses Sterling Integrator Mailboxes as the repository. The prerequisites to using WebDAV in Sterling Integrator are:

- One or more Mailboxes setup as the repository for WebDAV
- <span id="page-5-1"></span>• Users with appropriate permissions to WebDAV Mailboxes

### **Set up a Mailbox in Sterling Integrator**

Create a Mailbox for a specific trading partner if each trading partner should see only their own data. It is convenient if the mailbox is named so that the associated trading partner can be discerned from the mailbox name.

To create a mailbox in Sterling Integrator, complete the following steps:

- 1. In the Admin console, select **Deployment** > **Mailboxes** > **Configuration**.
- 2. Next to Create a new Mailbox, click **Go!**
- 3. Complete the Name page as described in the following table:

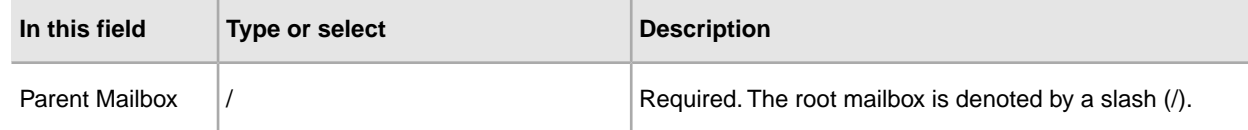

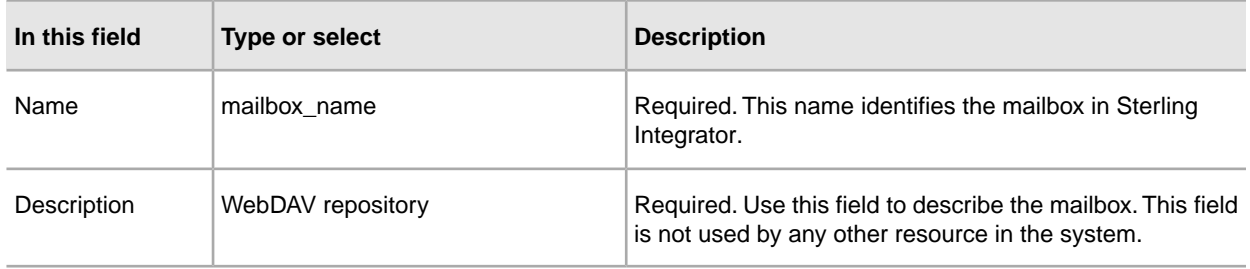

#### 4. Click **Next**.

- 5. Click **Next** in the Assign Groups page.
- 6. Click **Next** in the Assign Users page.
- 7. In the Confirm page, review the information and click **Finish**.

### <span id="page-6-0"></span>**User Access to a Mailbox**

Before your trading partners can access your Sterling Integrator from a WebDAV client, your administrator must add a user account for them with the right permissions. In the case of a WebDAV client, these permissions include access to one or more Sterling Integrator Mailboxes that you set up exclusively for them. A user account is comprised of a user ID and password.

### <span id="page-6-1"></span>**Mailbox Properties File**

Set the following value in your mailbox.properties file:

disallowDuplicateMessages=true

This ensures that every message in a single mailbox has a unique name. It also ensures that a message and a mailbox do not have the same name. If you write a message to a mailbox and the name matches the name of a message in the mailbox, the old message is deleted before the new message is added.

## **Generating and Importing Certificates**

<span id="page-7-0"></span>A System Certificate is comprised of two related cryptographic entities, a private key and a public certificate. Public key cryptography is the technology that grants the possessor of the private key the exclusive ability to decrypt messages encrypted with the corresponding public certificate. The public certificate contains the public key certified by a trusted, third party certificate authority.

It is imperative that the private key be a closely guarded secret as any possessor of the private key can access encrypted messages that were intended to be confidential.

<span id="page-7-1"></span>Public key cryptography can be used for authentication. By proving that they own the private key without disclosing it, a party irrefutably proves their identity.

### **Generate Private Keys**

Use the Sterling Commerce Certificate Wizard in Sterling Integrator to create a system certificate:

- 1. From the Sterling Integrator Admin Console, select **Trading Partners** > **Digital Certificates** > **System**.
- 2. Login to Support on Demand (SOD) and navigate to **Product Support** > **Sterling** > **Product Updates & Downloads** > **Sterling Certificate Wizard** to download the Certificate Wizard.
- 3. Click **View/Download** next to the operating system you wish to install the Sterling Certificate Wizard on. If this is the first time you are running the Certificate Wizard, click **download Java Web Start**. Follow the instructions to install and then click **Go!** to start the Certificate Wizard.
- 4. When Java Web Start issues its warning that the application (Certificate Wizard) is requesting unrestricted access to the file system and the network, verify that the dialog includes the following:

#### **Signed and distributed by: Sterling Commerce America**

#### **Publisher authenticity verified by: VeriSign, Inc.**

- 5. Open the Sterling Certificate Wizard.
- 6. Select **Generate CSR** tab. Use the following table to complete the fields:

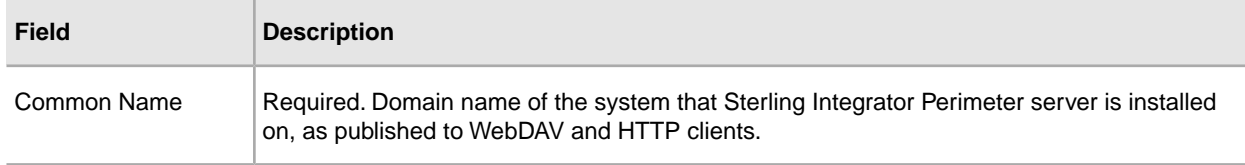

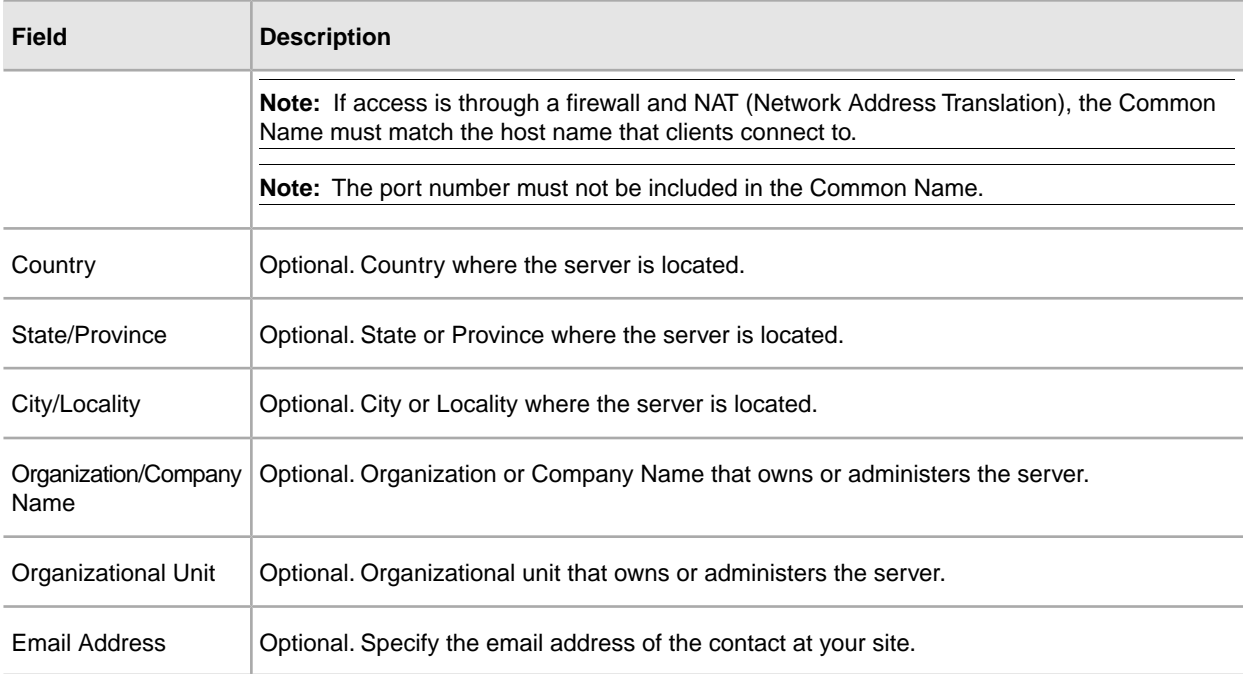

- 7. Click **Next**.
- 8. Choose a suitable length for the private key to be generated. Valid values are:
	- 512
	- 768
	- 1024
	- 2048
	- 4096

In general, messages encrypted with longer keys are harder to break than those encrypted with shorter keys and they remain secure for a longer period of time. The downside to using longer keys is that encryption and decryption take longer and negatively affect performance. Also, clients may only support a particular key size.

9. Complete and confirm a passphrase. Choose a string between 6 and 255 characters.

Anytime the private key must be used, the passphrase must be supplied with it.If the passphrase is lost, it cannot be recovered from the private key or from any other file.

- 10. Click **Next**.
- 11. Specify the cipher to encrypt the private key, the private key file name, and a file name for the Certificate Signing Request (CSR). Cipher has the following valid values:
	- AES256 SHA-256
	- AES256 SHA1
	- AES128 SHA1
	- 3DES SHA1
	- DES MD5

12. Click **Next**.

- 13. Verify the information and click **Next**. The CSR is generated.
- 14. Copy the resulting key and send it to a certificate authority (CA) to request a digital certificate. Click **Generate New CSR** to generate a new CSR or click **Exit** to close the Certificate Wizard.

**Note:** The CSR does not contain the private key. The CA has sufficient information to issue or deny a certificate based on the CSR. A CA should not need to ask for your private key.

### <span id="page-9-0"></span>**Public Certificates**

Purchase a public certificate only from a reputed certificate authority. Copy the certificate (all lines between and including -----BEGIN CERTIFICATE----- and -----END CERTIFICATE-----) into a file on your disk.

Root certificates from many well-known certificate authorities are preinstalled with Windows XP and do not require a manual step by the users of the clients.

### <span id="page-9-1"></span>**Generate a Keycert File**

Now you are ready to concatenate the encrypted private key and the certificate issued by the certificate authority into a single keycert file. To generate a keycert file in the Certificate Wizard, complete the following steps:

- 1. Select the **Key Certificate** tab.
- 2. Enter the locations of the private key file and the digital certificate file and the destination for the keycert file.
- 3. Click **Generate**.
- <span id="page-9-2"></span>4. Select the **Verify Certificate** tab.
- 5. Click **Verify**.

### **Import System Certificates into Sterling Integrator**

The System Certificate is the combination of the public root certificate from the CA and the private key.

Now you are ready to import the public root certificate of the CA into the CA Certificates repository in Sterling Integrator. Download the root certificate from the CA's website and save as a file on the local system where the web browser runs.

To import this root certificate file into Sterling Integrator:

- 1. From the Admin Console of Sterling Integrator, select **Trading Partner** > **Digital Certificates** > **CA**.
- 2. Click **Go!** next to **Check in New Certificate**. Sterling Integrator accepts certificates in the DER and the Base64 formats. Certificate files in the DER format usually carry a .cer or .der file name extension.
- 3. Click **Next**. Certificate Name contains a name fabricated by the CA and the serial number but you can replace this with a more readily apparent name.
- 4. Verify that the **Status** is **Verified.**
- 5. Click **Next**.
- 6. Check **Validate When Used**.
- 7. Click **Next**.
- 8. Click **Finished** on the summary page to complete the import of the CA certificate.

Now you are ready to import the Key Certificate into Sterling Integrator. To import the Key Certificate:

- 9. From the Admin Console of Sterling Integrator, select **Trading Partner** > **Digital Certificates** > **System**.
- 10. Click **Go!** next to **Check in Key Certificate**. Complete the fields with a convenient name for the certificate, the keycert file generated by Certificate Wizard, and the passphrase for the keycert file.
- 11. Click **Next**.
- 12. Select the options based on the following descriptions:

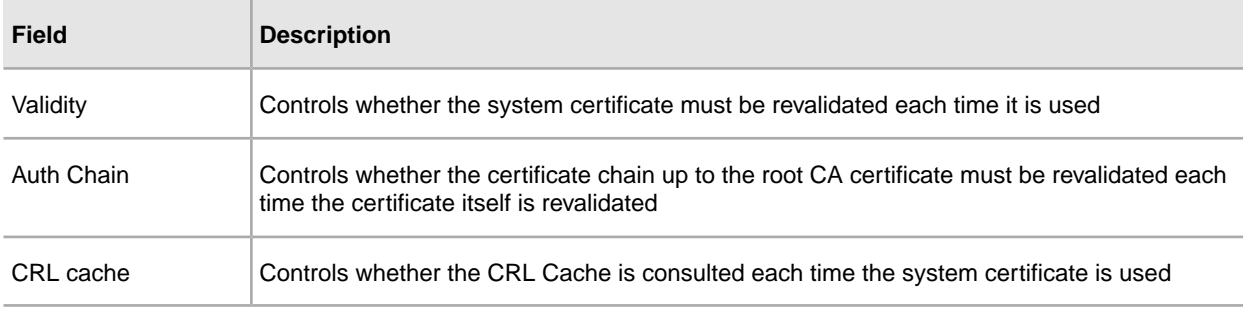

13. Click **Next**.

## <span id="page-11-0"></span>**Perimeter Services in Sterling Integrator**

A perimeter server is communications management software that is installed in a DMZ of a company network. A perimeter server and its client manage communication flow between the perimeter network and the Sterling Integrator adapters. To use WebDAV to send and receive data from external trading partners, you must set up perimeter services. For information on setting up perimeter services, see *[Perimeter Server](http://www.sterlingcommerce.com/Documentation/SI50/PerimServerPage.htm)* in the Sterling Integrator online library.

## <span id="page-12-0"></span>**Configure HTTP Server Adapter for WebDAV**

The HTTP Server adapter handles incoming WebDAV requests, while leveraging the Perimeter Services infrastructure. Specify what happens to an arriving WebDAV request in one of two ways:

- Configure a URI on the adapter so that when requests arrive at that URI, a business process is invoked.
- Set up a URI so that the adapter delegates to a web application bundled as a Web Application Archive (WAR) file.

Sterling Integrator supports WebDAV through use of a WAR file. The webdav.war file is part of the standard Sterling Integrator installation and is usable when the WebDAV feature is licensed.

HTTP clients need to know the HTTP Server adapter configuration, the host, port, and URI (URL) to send requests to. The host that clients connect to is the Perimeter server. The HTTP listen port and Perimeter server internal port must be different.

Configure the HTTP Server adapter basic authentication for initial security and for SSL for additional security. Basic authentication prompts users for their user ID and password defined in Sterling Integrator.

To configure the HTTP Server adapter:

- 1. From the Admin Console of Sterling Integrator, select**Deployment** > **Services** > **Configuration**.
- 2. Click **Go!** next to **Create New Service**.
- 3. For the Service Type, enter **HTTP Server adapter** or selectfrom a list of available service types. Do not use the B2B HTTP Server adapter.
- 4. Click **Next**.
- 5. Enter a unique name and description. The **Select a group** value can be left at the default of None.
- 6. Click **Next**.
- 7. On the HTTP Connection Properties page, enter the HTTP listen port and choose from the list of Perimeter server names the one previously configured.
- 8. Set **User Authentication Required** to **Yes**.
- 9. Set **Use SSL** to **Must**. Click **Next**.
- 10. On the SSL Settings page, for the **System Certificate** choose the previously imported system certificate generated with Certificate Wizard.
- 11. Set the **Cipher Strength** to **STRONG**.
- 12. Leave the **CA Certificate** selections list (on the right) empty.
- 13. Click **Next**.
- 14. Click **add** and enter the URI for the webdav.war file in the Sterling Integrator installation directory. Choose **War File** on the URI Config page.
- 15. On the WAR Config page, append '/noapp/deploy/webdav.war' to the Sterling Integrator installation directory to derive the absolute path to this particular war file.

Specify the absolute path to the war file on the system on which Sterling Integrator is installed (not the system that runs the web browser.)

If the war file does not exist as specified by the path, you will return to the URI Config page.

16. Click **Next**.

17. Click **Finish** to complete the adapter configuration process.

18. Use the netstat command on the Perimeter server system to verify that the HTTP listen port is connected.

## **WebDAV Properties File**

<span id="page-14-0"></span>The following table lists the properties and the corresponding values in a WebDAV properties file:

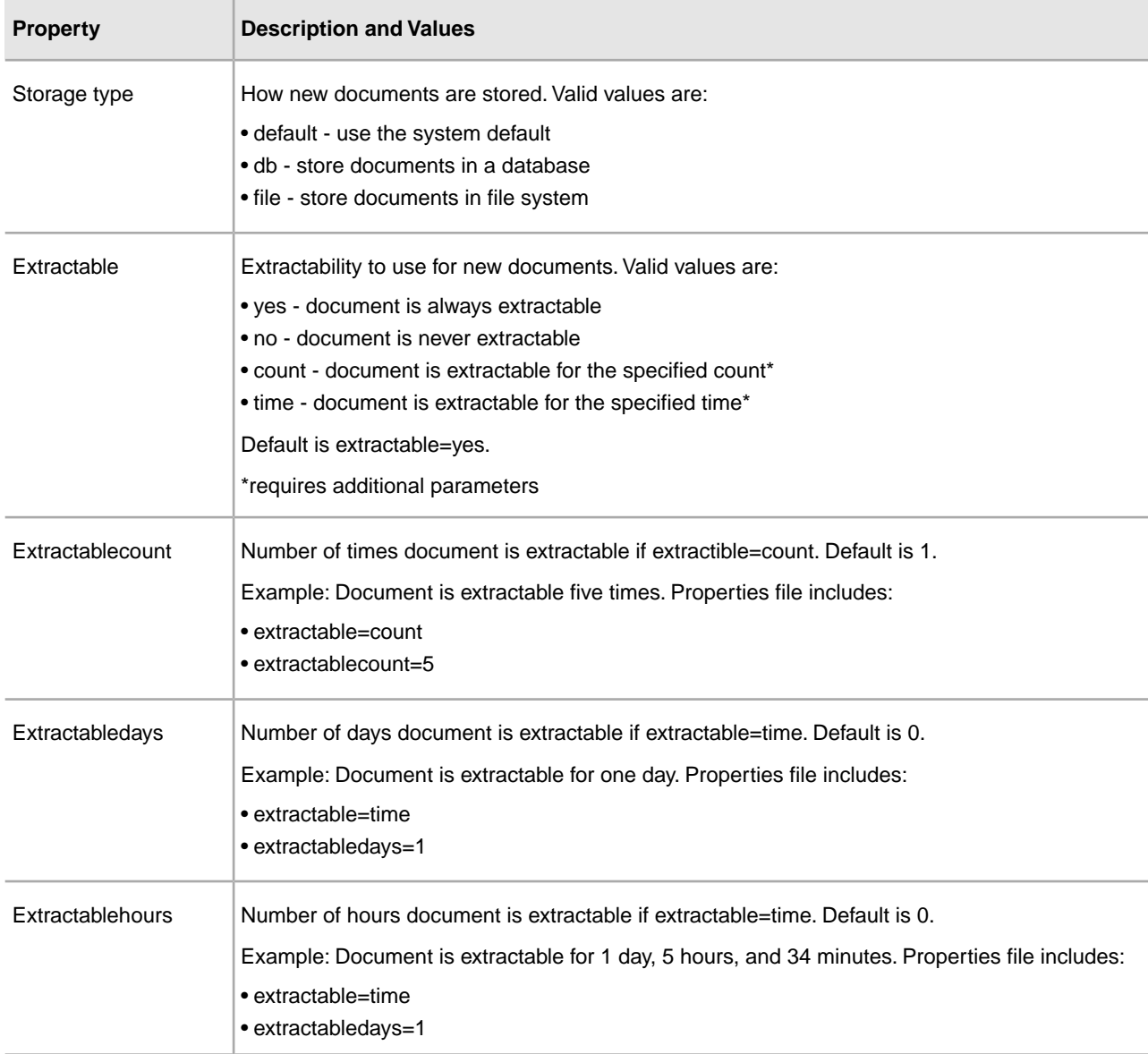

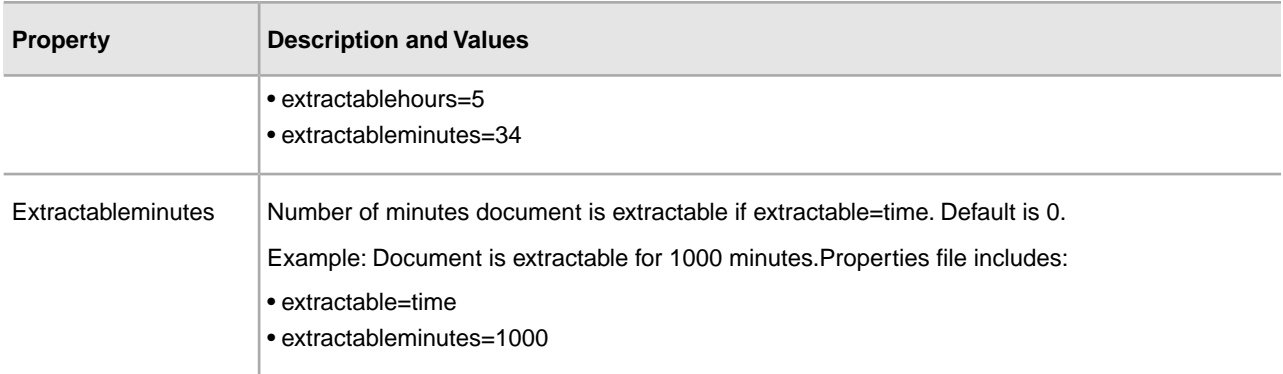

Use a text editor to edit the properties file.The following is a sample webdav.properties file:

storagetype=default extractable=yes

## **Worksheet for a WebDAV Server**

<span id="page-16-0"></span>Use the following worksheet to inform your trading partners how to connect to your server using WebDAV. When you distribute this information, refer the trading partner to the *Sterling Integrator WebDAV Client Guide*.

#### **Worksheet for a WebDAV Server**

Fully qualified host name (host name and domain name) or IP address of server:

HTTPS port number:

Connection URL path:

User ID:

Password:

Trusted root certificate or direct trust certificate for Secure Sockets Layer protocol:

Is this certificate preinstalled in Windows XP?

Does server require SSL client authentication?

What cipher suites does this server use?

## <span id="page-17-0"></span>**Known Restrictions for WebDAV Servers**

Sterling Integrator WebDAV Client has the following restrictions:

- A new folder cannot be created in the WebDAV network place by the client. Instead, the Sterling Integrator administrator must create a new mailbox (with the current mailbox as the parent) and give the appropriate users permissions to that mailbox.
- A file cannot be deleted from a WebDAV folder.
- A file in a WebDAV folder cannot be renamed.
- Conventional file locking that applications (such as Microsoft Word and Excel) perform on folders to ensure safe concurrent usage of a document do not work. Some applications, such as Microsoft Word, continue to work as if the lock has been acquired when it has not been.
- When a Sterling Integrator message ceases to be extractable anymore (as determined by the extractability policy), the corresponding file will show up in the network place but one will get errors trying to access it.
- The WebDAV client built into Windows and accessed through Network Places keeps an internal copy of credentials given to it. It is unknown how long Windows keeps these credentials or when you can replace them. Restarting Sterling Integrator does not affect this Windows credential cache.
- Only one level of listing is supported for PROPFIND.
- The HTTP Server adapter only allows messages smaller than 2GB to be sent to the HTTP server from the client.